ATTACHMENT B

DATA QUALITY OBJECTIVES FOR EVALUATION OF TRACK 1 SITES – FINAL PLAN FOR EVALUATION OF PREVIOUS WORK, OE RI/FS

## **ATTACHMENT B**

## **DATA QUALITY OBJECTIVES FOR EVALUATION OF TRACK 1 SITES-FINAL PLAN FOR EVALUATION OF PREVIOUS WORK, OE RI/FS**

### **1. Statement of the Problem**

It is necessary to develop a process for evaluating the previous work for Track 1 sites. For areas where previous investigation resulted in no further action recommendation, it is necessary to verify that evidence supports that recommendation. The evaluation will also form the basis for making recommendations for further investigation, if necessary.

#### **2. Identify the Decisions**

Available information regarding previous work will be reviewed to identify sites where no further investigation is recommended. This process will rely on review of several types of data to build a weight of evidence case for recommending no further investigation for each site. Examples of the types of decisions that will be made for each site during the investigation process are provided below. These are broken out further in the evaluation checklist that accompanies this document.

- Does historical information indicate that OE may have been used at the site?
- Do items previously found indicate the potential for live items related to historical use of the site?
- Was a statistically significant portion of the site investigated that is appropriate for the level of investigation?
- Is additional investigation required to fill identified data gaps?

All of the above decisions will be used together to determine whether further investigation of a site is necessary.

## **3. Identify Inputs to the Decision**

The primary inputs to the decision will be the results of the evaluation as documented on the checklist. Items that will be reviewed or used to complete the evaluation process will at a minimum include, but may not be limited to the following.

- Archives Search Report (*USACE, 1993, 1994, 1997*), Literature Review (*HLA, 2000*)
- Historical Training Maps
- Aerial Photographs back to first identified use based on the Literature Review
- Interview Records
- Contractor After Action Reports
- Contractor Survey Data
- Results of the Ordnance Detection and Discrimination Study (ODDS)
- Statistical evaluation of sampling
- Reconnaissance activities/RAC sheets.

## **4. Define the Boundaries of the Study**

## Define the spatial boundaries of the decision

The preliminary horizontal boundaries of the site will be the existing OE site boundaries as presented in the OE RI/FS Work Plan (*Army, 2000*) (Plate 1). The vertical boundaries are generally between the surface and 4 feet below ground surface (the specified maximum depth of anomaly excavation). Excavation of anomalies deeper than 4 feet may occur as directed by the Corps of Engineers Safety Specialist. These boundaries may be modified as part of the evaluation.

## Specify the characteristics that define the population of interest

Sites that will be evaluated as Track 1 are sites where reconnaissance and/or sampling have been completed with no UXO found.

## Define the temporal boundaries of the decision statement

There is no temporal boundary for Track 1 process.

## **5. Develop a Decision Rule**

- If the results of the evaluation indicate that a strong weight of evidence supports no further OE- related investigation as determined by the project team (The Army, USACE, and Regulatory Agencies) the site will be classified as a Track 1 site and included in the Track 1 decision process. Information and questions that will be answered as part of the evaluation are included on the evaluation checklist. Historical information, OE Contractor information, and review of the statistical signific ance of the sampling will all be evaluated.
- If the results of the evaluation cannot support classification as a Track 1 site, additional investigation as part of the OE RI/FS will be recommended.

## **6. Specify Limits of Decision Errors**

This section identifies the potential decision errors, the consequences of the decision errors, the range of acceptable errors, and methods to reduce the potential for decision errors.

The potential decision errors include sampling design errors and measurement errors.

Sampling design errors include, but are not limited to, the following:

- The historical documentation regarding the location of the OE site and type of training conducted could be inaccurate.
- OE items could be present at a site, but not located through sampling and reconnaissance activities and therefore not documented in existing data.

Measurement errors include the following:

- Equipment used during sampling may have limited detection capabilities. This could result in inaccurate data for review.
- Survey procedures at the site may not have accurately located site boundaries or grids.

The result of any of the above decision errors, or combination of decision errors would be either: (1) that an area would be identified as a Track 1 site requiring no further OE-related investigation (i.e., OE is not expected to be present at the site) when further investigation is needed to identify whether OE is present (i.e., OE could be expected at the site), or (2) that a site would be identified as requiring further investigation, when the weight of evidence suggest that no OE is present at the site.

The consequences of a site being identified as a Track 1 site requiring no further investigation when investigation should occur (scenario 1 above) could be exposure to explosive items at the site. The results of this exposure pose a risk to human health. The consequences of a site being identified as requiring further work when further work is not necessary (scenario 2, above) could be an increase in costs associated with investigation of the site and a delay in transfer of the property.

Although a numeric confidence level is not developed to represent this decision, a number of factors will be considered to decrease the chance that decision errors will occur. Review will be conducted on a site-by-site basis using available historical data as identified on the checklist. The historical data will then be used in conjunction with physical evidence to evaluate the items that may have been found at the site. Data collected as part of the Ordnance Detection and Discrimination Study (ODDS) will be reviewed to evaluate the performance of geophysical detection equipment used. The results of the ODDS may have a quantitative portion that can be considered during the Track 1 evaluation. An analysis of the adequacy of the sampling and reconnaissance activities conducted at each site will also be performed. This analysis may include predictions of the density of OE-related items expected at the site, along with an evaluation of whether a statistically based analysis is valid. The combination of the qualitative portions of the review and potentially several quantitative review items will be used to build a body of data on which site-by-site decisions can be made. By reviewing a number of data pieces together in a weight of evidence approach, the potential for decision errors will be minimized.

## **7. Optimize the Design**

The most resource effective methods for review of previous work have been selected. These methods will be used to optimize the data review process that should result in the most cost effective and accurate analysis of previous data. The following will be implemented to optimize the data review process.

- Historical data will be gathered and documented using a Geographical Information System. Metadata (data stored with an image or map feature containing information such as the origin and accuracy of the historical data) will be collected and stored with each data item so the accuracy and quality of the data can be monitored and tracked for use in decision making. The methods used to gather and document data placed in the GIS are described in a series of SOPs.
- Contractor records will be reviewed and quality control checks (validation of 10 percent of the data) will be conducted to analyze the quality of the data used to make decisions.
- Adequacy of the sampling and/or reconnaissance activities completed will be evaluated by statistical and qualitative methods.
- Equipment performance will be reviewed using the results of the ODDS, which would provide a comparison of performance capabilities of various detection equipment, including equipment used in the previous investigations.
- Qualified personnel will complete the appropriate portions of the review process.

APPENDIX A

STANDARD OPERATING PROCEDURES

**SOP No** Revision No.1 Date: 7/31/00 Page 1 of 2

#### **STANDARD OPERATING PROCEDURE HARDING ESE FORT ORD REMEDIAL INVESTIGATION/FEASIBILITY STUDY**

#### **PROCEDURES FOR INTEGRATION OF HISTORICAL DATA INTO A GEOGRAPHICAL INFORMATION SYSTEM**

#### **1 PURPOSE**

The purpose of this method is to ensure that the integration of historical information into the Geographical Information System (GIS) follows a uniform and acceptable set of procedures. These procedures include collection and documentation of the data and performance of quality control checks.

#### **2 SUMMARY OF PROCEDURES**

This method describes the procedures to be followed when gathering, processing and documenting data related to the ordnance and explosives program at Fort Ord. Figures 1 and 2 show flowcharts generalizing the steps needed to process the historical data. The components of the project are 1) selection of historical data to be added to the GIS, 2) ArcView Shapefile Conversion, 3) Database Conversion, 4) Digitizing Data Conversion, 5) Georeferencing Images, 6) GPS Conversion, 7) Metadata Collection, 8) QC Data, and 9) Scanning Data Collection. These are in no particular order and depend solely on the type of data collected. This document outlines our current standard operating procedures. These procedures will be reviewed periodically and revised as appropriate to accommodate changes in technology in accordance with accepted industry-wide standards and practices. All data collected within this project will be backed-up daily and stored in the event data is lost or damaged.

# **HISTORICAL DATA SOURCE INTEGRATION FOR USE WITH GIS**

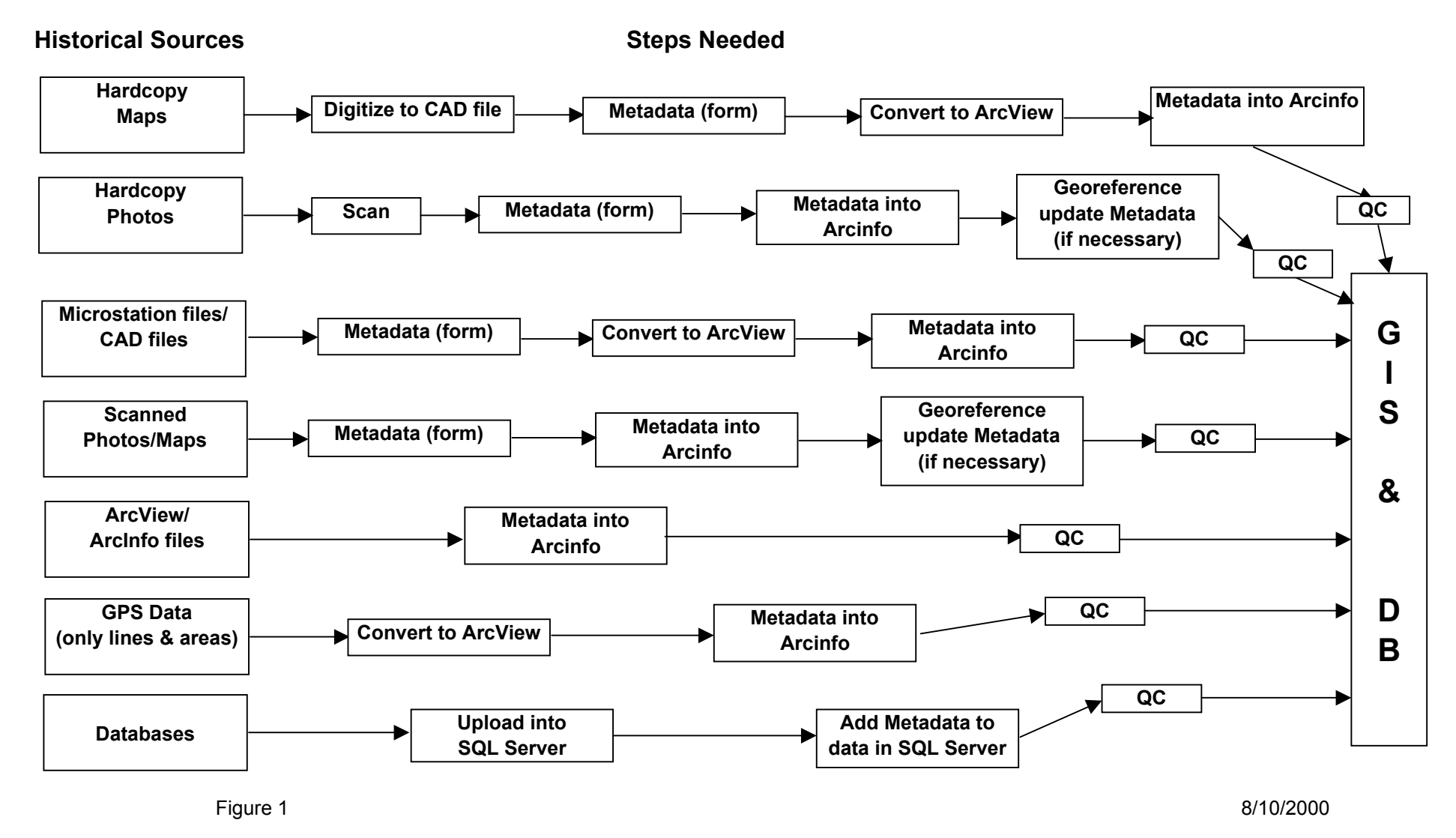

# **USES OF HISTORICAL DATA**

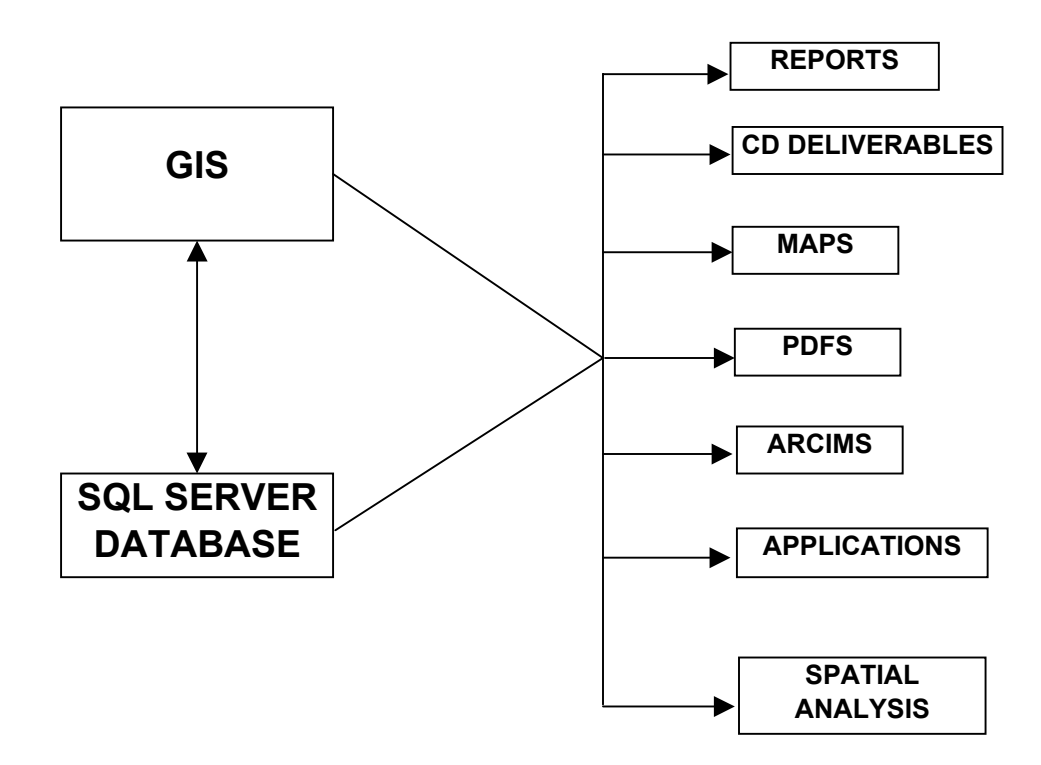

SOP No. 4 Revision No. 1 Date: 6/27/00 Page 1 of 2

#### **STANDARD OPERATING PROCEDURE FORT ORD REMEDIAL INVESTIGATION/FEASIBILITY STUDY**

## **PROCEDURES FOR SELECTION OF HISTORICAL DATA FOR PLACEMENT INTO THE GEOGRAPHICAL INFORMATION SYSTEM**

## **1 PURPOSE**

The purpose of this method is to ensure that the historical information necessary for meeting the project goals is placed into the Geographical Information System (GIS).

## **2 SUMMARY OF PROCEDURES**

This method describes the procedures to be followed when selecting data for inclusion in the project GIS. The type of information that may be placed in the GIS includes historical aerial photographs, training areas and range fans shown on historical maps, current buildings, roads and other features,

## **3 EQUIPMENT**

The following equipment is useful in reviewing aerial photographs. No additional equipment is necessary.

- Stereo Glasses for viewing stereo pairs.
- Magnifying glass for viewing aerial photographs.

## **4 PROCEDURES**

The procedures for selection of aerial photographs for scanning and georeferencing, selection of features for digitizing, and selection of information stored in other forms such as CAD are described below.

## **4.1 Selection of Aerial Photographs**

Aerial photographs of Fort Ord are available from the 1940s through the 1990s. At a minimum aerial photographs from each decade, that provide the most aerial coverage of the base will be selected for scanning and georeferencing. Aerial photographs may also be selected if they show a feature of interest, such as a cleared area associated with suspected training. The resolution, coverage, and file type will also be considered when selecting the image. Resolution, coverage, and file type are discussed in more detail in the Georeferencing Images SOP.

## **4.2 Selection of Features for Digitizing**

Review of historical maps will be conducted to identify features that should be digitized for storage in the project GIS. Features that will be considered for digitizing include historical range fans, training areas where OE is suspected to have been used, and other information that may pertain to the evaluation.

Historical range fans are available on maps dating back to the 1940s. Each available training map will be reviewed and range fans will be digitized if there is a change in the configuration from a previous map. Fans and range designations that do not change between historical maps will not be digitized. For example, if the range fans on the 1972-training map are the same as on the 1974 map, only the range fans on the 1972 map would be digitized. The training maps associated with the range configuration will be documented in the metadata.

Training areas where OE use was suspected will also be digitized. Determination of the potential for OE use will generally be based on the information provided on the map. For example, if the map designates an area as a grenade training area, that area should be digitized. If it is unclear what the use of an area might have been, consultation will be made with an OE specialist and if possible personnel who may have been present at Fort Ord at the time the training area was in use will be consulted. For example if an area is designated an RRTA, the OE specialist and personnel present at Fort Ord during the time the training took place would be consulted to determine the type of training that may have occurred.

Other information that may be digitized would include historical roads and buildings. The decision to digitize other features will be made on a case by case basis after review of the data.

## **4.3 CAD Drawings**

CAD drawings generated by previous OE and HTRW contractors may be converted into shape files for the GIS. Files that would be considered for conversion include files showing site boundaries and grid boundaries, or information on previous sampling locations. Decisions on whether CAD files should be converted to shape files will be made on a case by case basis.

## **5 RECORDS**

Documentation of discussions with OE specialists and interview records related to selection of features for digitizing will be stored in the project files.

## **6 PERSONNEL**

At a minimum, the task manager, project manager, and an OE specialist will make up the project team. The OE specialist will be consulted when a determination is needed on whether an area could have been used as an OE training site.

## **7 REFERENCES**

USACE, 2000. Ordnance and Explosives Response, Engineer Manual EM110-1-4009. June 23

USACE, 2000. Ordnance and Explosives Response, Engineer Pamphlet EP 1110-18. April 24

**SOP No** Revision No.1 Date: 7/31/00 Page 1 of 2

#### **STANDARD OPERATING PROCEDURE HARDING ESE**

#### **ARCVIEW SHAPEFILE CONVERSION**

#### **1 PURPOSE**

The purpose of this procedure is to ensure that CAD files, and DGN files are consistently converted into ArcView Shapefiles.

#### **2 SUMMARY OF PROCEDURES**

It is helpful to simplify the number of software programs involved in doing spatial analysis. HLA has decided to use ArcView shapefiles as our main file format. Shapefiles are a widely used format that is compatible with ArcView, Arc/Info and ArcIMS. Converting CAD and DGN files into shapefiles, does not affect the accuracy or precision of these files in any way. This SOP will explain how to convert CAD files and DGN files into Shapefiles.

#### **3 EQUIPMENT**

The following equipment is required:

- One computer equipped with at least 128 megabytes of RAM and a microprocessor 400 MHz or faster.
- Arc/Info (version 7.2.1 or higher), ArcView 3.2, AutoCAD R14 and Microstation J.

#### **4 PROCEDURE**

#### **4.1 Converting CAD Files**

AutoCAD files contain layers and a variety of map features (points, lines and polygons). ArcView shapefiles have no layers and can only support one map feature type. Be aware that one CAD file can create 3 shapefiles. Follow these steps in importing AutoCAD R14 (there are still problems with reading AutoCAD 2000 files, so make sure you are using R14) files into shapefiles:

- Open an ArcView project and make sure that the CAD Reader extension is active
- Add the CAD file as a theme. The CAD file will become up to four themes, one each for lines, points, polygons, and annotation. Only closed polygons in CAD will be shown in the polygon theme. If some data is not showing up in anyone of the themes, make sure that all the layers in the CAD file are turn on, by checking **Theme | Properties**.
- Convert the theme into a Shapefile by hitting **Theme | Convert to Shapefile**. Save the shapefile in the project directory, under GIS/ArcView/shapefiles and then in a directory named after the subject of this data. Create a new directory if one does not fit the subject of the data.
- Be sure to check if the new shapefile is editable. Add it as a theme and try to **Start Editing** it, if it is not editable then it was a 3D shapefile (which is created from 3D CAD features) and needs to be converted to a 2D shapefile. Run xyz2xy.ave as a click action on a tool button. Save the shapefile in the same location as before. Delete the 3D shapefile.
- Several attributes are created once the CAD file is converted: entity, layer, elevation, color and maybe more. It is only important to leave the layer attributes to identify the features in the source CAD file at a later time.
- Annotation from CAD files is not transferable to a shapefile through ArcView. The annotation can be added into the attributes of each shapefile or the annotation can be converted into an Arc/Info coverage and then into a shapefile.
- Other attributes may be needed for spatial analysis at the discretion of the project manager.
- Make sure that a **Metadata Form** (figure 3)is completed after the conversion is completed.
- All shapefiles should be stored by topic in the project directory under /gis/arcview/shapefiles.

#### **4.2 Converting DGN files**

DGN can be converted into shapefiles just like CAD files. DGN files have different map features (like cells and complex shapes) and uses levels instead of layers, but ArcView imports them in the same fashion. Follow the same steps as mentioned above. Arc/Info can also convert DGN files into coverages for topology editing and then into ArcView shapefiles. Another option is to use Microstation J to convert the DGN into a .dxf file and then import in into ArcView and convert it to a shapefile. Here are a couple things to reiterate before finalizing the conversion process:

- Save the shapefile in the project directory, under GIS/ArcView/shapefiles and then in a directory named after the subject of this data. Create a new directory if one does not fit the subject of the data.
- Other attributes may be needed for spatial analysis at the discretion of the project manager.
- Make sure that a **Metadata Form** (figure 3) is completed after the conversion is completed.
- All shapefiles should be stored by topic in the project directory under /gis/arcview/shapefiles.

### **5 RECORDS**

All files should be stored in the project directory.

### **6 PERSONNEL**

Several staff members are needed to work on the conversion process. They will have experience with AutoCAD R14, Microstation J, ArcView and Arc/Info.

#### **7 REFERENCES**

ArcView 3.2 help files.

#### **8 ATTACHMENTS**

Figure 3 – Metadata form

# **Harding ESE - Data Collection & Metadata Form**

![](_page_12_Picture_139.jpeg)

**SOP No** Revision No.1 Date: 7/31/00 Page 1 of 2

#### **STANDARD OPERATING PROCEDURE HARDING ESE**

#### **DATABASE CONVERSION TO SQL SERVER**

#### **1 PURPOSE**

The purpose of this procedure is to ensure that tabular data and GPS point data are consistently converted into the SQL Server database.

#### **2 SUMMARY OF PROCEDURES**

All tabular data not connected to ArcView shapefiles and GPS point data will be collected, and organized with metadata into the project SQL Server database. OE data from a wide variety of sources for Fort Ord that are critical to the Remedial Investigation/Feasibility Study must be combined into one database system. This SOP will explain how these sources are imported into the project database.

#### **3 EQUIPMENT**

The following equipment is required:

- One computer equipped with at least 128 megabytes of RAM and a microprocessor 400 MHz or faster.
- SQL Server 7.2 ODBC connection.

#### **4 PROCEDURE**

#### **4.1 Importing Data**

Tabular data for Fort Ord exists in a variety of file types, including Excel files (.xls), dbase files (.dbf), ACSII files (.txt) and Access databases (.mdb). SQL Server has excellent tools to easily import these formats without losing any data. The SQL Server database must be able to handle multiple formats to work with GIS software requirements. The following are guidelines when importing files:

- Identify the data fields (columns used in excel files, dbf files and access databases and tabs, commas or other delimiters are used in ACSII files) of each file to determine the format (number, string, date, etc.) and the number of characters in length.
- If no title is provided for the data field, the Project Manager will identify the theme of the data and a column title will be created.
- With the assistance of a SQL Server Database Specialist, setup the project database on SQL Server with the columns needed to handle each column of data in the files.
- Point feature data (OE, targets, wells, etc.) should include x, y coordinates.
- SQL Server Database Specialist will import the data into the project database and work with the GIS Specialist to ensure that data was successfully imported and functional.

GPS point data conversion into the SQL Server will be documented in the GPS DATA CONVERSION SOP. FGDC (Federal Geographic Data Committee) compliant metadata fields will be used as needed to describe metadata within the database.

#### **5 RECORDS**

All types of data will be stored in the SQL Server project database.

#### **6 PERSONNEL**

At a minimum, the project manager, a GIS Specialist and a SQL Server Database Specialist will make up the project team to work out any issues importing data, overall project needs and GIS software requirements. Database personnel should have experience with SQL Server 7.2.

## **7 REFERENCES**

#### **8 ATTACHMENTS**

**SOP No** Revision No.1 Date: 7/31/00 Page 1 of 2

#### **STANDARD OPERATING PROCEDURE HARDING ESE**

#### **DIGITIZING DATA COLLECTION**

#### **1 PURPOSE**

The purpose of this procedure is to ensure that digital data is properly and consistently collected using a digitizer.

#### **2 SUMMARY OF PROCEDURES**

Digitizing is a process of transferring features from a hardcopy into digital form such as a CAD (Computer Aided Design) file. This method describes the procedures to be followed for digitizing features from hardcopy sources such as mylar maps, paper maps, and photographs. There are 3 steps in the digitizing process 1) Setup of the hardcopy source 2) choosing a proper digital file for collecting the hardcopy features, and 3) digitizing. Procedures for each of these steps are described in this SOP.

#### **3 EQUIPMENT**

The following equipment is required:

- One computer equipped with at least 128 megabytes of RAM and a microprocessor 500 MHz or faster.
- AutoCAD R14 software and a digitizer (preferably an E-sized sheet digitizer).

#### **4 PROCEDURE**

#### **4.1 Setup of the Hardcopy Source onto the Digitizer**

Proper registering of the hardcopy onto the digitizer is important to get the best accuracy and precision. Any imperfections in the source medium can translate into errors in your digitizing. The source should be free of folds, rips or wrinkles. Follow these steps to ensure a proper base to digitize from:

- Try to find the map original to digitize from. Mylar is a more stable medium than paper, because it keeps its shape and doesn't rip or fold easily
- Lessen the effect of imperfections by flattening creases or taping rips
- Tape the map flat and tight on the digitizing board

#### **4.2 Choosing a Proper CAD file for Collecting Hardcopy Features**

Digitizing is done through AutoCAD R14. Digitizing will digitally transfer the hardcopy features to a CAD file. The CAD file sets the coordinate system (ex. State Plane Nad83), units (ex. feet) and helps to control the level of accuracy with which you can digitize. The CAD file should have these characteristics:

- Occupy the same area that the hardcopy shows
- Share at least 7-10 common features with the hardcopy. Try to use common features that are well defined and clearly shown on both the CAD file and map. Examples of common features are:
	- Defined Line intersections
	- Landmarks (buildings, parcel boundaries, etc.)
	- Base Boundary corners
	- Coordinate Tic marks
	- Unique points that are clearly defined

• Must have the coordinate system and units corresponding to the desired output file. Fort Ord geographic data should be referenced to 1983 North American Datum (NAD 83), California State Plane Coordinate System, Zone IV, Feet.

In digitizing Fort Ord historical data, it is good to use the current version of the base boundary, which was provided by Jones & Stokes (1994). Most of the older maps have the base boundaries on them and provide plenty of common features to register the map to the current base boundary.

### **4.3 Digitizing**

Follow these steps to digitize the hardcopy:

- Type the AutoCAD command **tablet** and then **cal**
- Using the 7-10 common points identified in step 4.2, register the hardcopy map to the CAD file. Do this by choosing one of the points on the hardcopy and then picking the same point of the CAD file. Use the snapping tools within AutoCAD to accurately pinpoint features. Repeat until all common points are used and then hit the **return** key.
- This will bring up a window to finalize the registration and to transform the digitizing tablet to match the CAD files characteristics. Choose the Transformation Type that has an **Outcome of Fit** that is exact or a success and has the lowest **Root Mean Squared (RMS) Error**. Choosing the Projective Transformation generally creates the lowest **RMS Error**.
- It is important to get the lowest **RMS Error** possible and you might need to re-register the hardcopy map to lower the error. **RMS Error** usually stems from human error, poor choice of common points, not enough common points, and imperfections or inaccuracy of the hardcopy source. If **RMS Error** is high (>100), try to calibrate the digitizer several times to get a lower **RMS Error**. The lowest **RMS Error** might be >100. If that is the case, it is usually due to hardcopy inaccuracies, so a **RMS Error** >100 are acceptable.
- After obtaining the lowest **RMS**, choose the type of transformation needed. Projective transformation is recommended for digitizing.
- Digitize the map features you want. Make sure to close all polygons.
- Once you are finished with the digitizing, save the file with a name that specifics the data within it. If the data is on a specific year, include the year within the filename. Try to have one CAD file per hardcopy document. Save the file within the project directory where the CAD files are stored.
- Fill out **Metadata Form** (figure 3).
- All CAD files will be placed within the project directory under /cad/digitizing/.

#### **5 RECORDS**

All CAD files will be placed within the project directory under /cad/digitizing/.

#### **6 PERSONNEL**

A staff member with previous digitizing and AutoCAD experience will perform digitizing.

#### **7 REFERENCES**

AutoCAD R14 online help. Jones & Stokes Associates printout (dated 3/25/98) of previous web site titled "GIS at the former Fort Ord"

#### **8 ATTACHMENTS**

Figure 3 – Metadata form.

# **Harding ESE - Data Collection & Metadata Form**

![](_page_17_Picture_139.jpeg)

**SOP No** Revision No.2 Date: 10/31/02 Page 1 of 5

#### **STANDARD OPERATING PROCEDURE MACTEC Engineering & Consulting**

#### **GEOREFERENCING & MOSAICING IMAGES**

#### **1 PURPOSE**

The purpose of this procedure is to ensure images are properly and consistently geo-referenced to the coordinate system used for the project.

#### **2 SUMMARY OF PROCEDURES**

Georeferencing is a process of assigning map coordinates to an image without geographic or real-world coordinates, so that it can be overlaid with GIS data. This process can also be used to convert images from one coordinate system to another. This SOP is specifically designed for georeferencing and mosaicing aerial photos. Historical aerial photos generally provide the best sources of historical data. The image will be referenced to a digital file that contains the same features and geographic coordinates, as the image. Common features will help lock the image within the same coordinate system as the digital file. There are 3 steps of the georeferencing process 1) selecting the image 2) choosing the digital file to georeference the image and 3) georeferencing the image. Procedures for each of these steps are described in this SOP.

#### **3 EQUIPMENT**

The following equipment is required:

- One computer equipped with at least 128 megabytes of RAM and a microprocessor 500 MHz or faster.
- ArcInfo (version 7.1 or greater) ArcGIS (version 8.1 or greater) or ERDAS Imagine software (8.3 or greater).

#### **4 PROCEDURE**

#### **4.1 Selecting the Image**

Image resolution, image coverage (the area that the image shows), and image file type may affect the georeferencing process. The following characteristics should be considered when selecting an image:

- The image resolution should be greater than or equal to 600 DPI (dots per inch).
- Try to use an image that covers a large geographic area ( preferably  $> 1:1200$  scale), to maximize the number of features used for georeferencing.
- Images created as a JPEG (an image file format) file will be smaller and easier to manage, but TIFF (an image file format) files can usually capture details better than JPEG files.
- A clean image with clearly defined features improves the georeferencing accuracy.
- True color and grayscale images show higher definition, this helps in identifying features.
- If there are two or more images that cover the area needed, it is best to mosaic the images into one image. This function is available in ERDAS.
- Use the most current image of the area available.

#### **4.2 Choosing the Digital File to Reference the Image**

It is very important to find a coverage (Arc/Info file) or high quality orthophoto that shows the current representation of the image being georeferenced. For example, an aerial photograph of Fort Ord in the 1950's may show buildings, firing ranges, and other features that no longer exist. The photograph is often the best available source to identify the locations of these features, and should be georeferenced to a file that accurately represents current conditions at the base. In addition:

- Geographic data created in the last decade is more accurate and precise.
- Using up-to-date digital data allows the project team to analyze present conditions with respect to historical activities within the same area.

Before the georeferencing process can begin it helps to study the image and coverage to identify common features. Those common features will be used to snap the image into the reference file coordinate system. Discuss and choose common points to use with an experienced member of the project team who can point out the related features. Try to use these features for registering:

- Roads
- **Buildings**
- Unique land forms (excavations, military structures, etc)
- Benchmarks
- Coordinate Tic Marks

All past georeferenced photos were registered to an Arc/Info coverage provided by Jones & Stokes in 1998. The coverage was called rds\_100b and was created off of 1994 aerial photographs at a scale of 1": 100' created by Hammon, Jensen, and Wallen Associates. The roads coverage will be used to georeference images not georeferenced to date.

#### **4.3 Georeferencing**

Georeferencing can be done with either Arc/Info, ArcMap or ERDAS software. Guidelines for using each software package are listed below. Use a coverage or high-quality orthophoto to assign map coordinates to the aerial photo image by connecting common features. First pick a common feature on the image and the digital file. This will transfer the coordinates of the selected point the digital file to the image, which is called a link or ground control point (GCP).

A variety of factors can introduce error into the georeferencing process. These include:

- Older technology and equipment used to create older photos.
- Incomplete records kept about photo. Examples of information to record include scale, camera angle used, lens distortion, and atmospheric refraction information, which can effect the photo quality and help in determining the level of accuracy obtainable. Current technology may be able to compensate for some of these factors. This information should be stored in metadata.
- Paper photos degrade over time, creating distortion of scale and pixel quality. Try to scan the original diapositives to get highest quality images.
- Misidentifying common points, not using enough links or GCPs, and not proportionally spacing the links or GCPs throughout the image can cause error.

No procedure will consistently create the same amount of error nor is there a defined amount of acceptable error. Georeferenced images are only as good as the coverage or image used to transfer coordinates. The National Map Accuracy Standards (NMAS), published by the USGS, states "maps scales larger than 1:20,000, not more than 10 percent of the points tested shall not be in error no more than 1/30 inch and maps scales smaller that 1:20,000, 1/50 inch". This level of effort will be difficult to match when georeferencing older photos, but can be used as a guideline. Aerial photo images should be georeferenced several times to find the best match. The final georeferenced image should be clearly identified with a

unique filename and all information about it (RMS error, # links, camera angle, scale, etc.) should be stored on the **Metadata Form** and within Arc/Info.

Use these guidelines to georeference an image using Arc/Info:

- Use the **Register** command to pick the links between the image and the coverage. Using the links as control points, **Register** calculates the amount of scaling, rotating and translating required to align the image to map coordinates.
- Pick links of common features that are easily recognized on both the image and coverage.
- If using roads as common features, try to pick the center of the road on the image and the coverage.
- It is important to pick common points that are consistently spread throughout the image. This allows better control and uniformly links the image to the map coordinates. Areas with a high density of links will offer better control in that area only.
- Choose at least 3 common features. There is no general rule as to the number of links that will be required to register an image. Some images will require more links than others; each image will have to be handled on a case-by-case basis. Try to use at least 10-15 links to cover the whole image.
- Test for errors by either locking the image, which will temporarily position the image over the coverage, or performing a registering test. These two methods will give you the best view of the error incurred. Locking the image will let you visually see the error or distance between the image and the coverage. The registering test (**Edit | Register** in the window with the image in it) will bring up a window that shows the x, y coordinates for the links, the distance between the true coordinates (the x, y location on the coverage) and the calculated coordinates (the x, y location calculated from the registration). The difference between the two coordinates should be minimized. **Register** calculates the links x, y based upon the assumption that all links are of equal quality. If a link has a large offset distance, it might be a high-quality link and if deleted will not guarantee a better registration. Use a combination of locking and registering to lower the error.
- Once you have chosen the number of links and the image matches well, save the transformation and run the **Rectify** command. Arc/Info will create a world file (.tfw for TIFF files or .jgw for JPEG files), that stores the map coordinates of the image.

Use these guidelines to geo-reference an image using ERDAS:

- ERDAS IMAGINE provides tools for simple linear corrections as well as for image-to-image registration or image-to-map rectification using ground control points. For georeferencing choose the following:
	- Display the image in viewer
	- Select **Raster** | **Geometric Correction**
	- Select **Polynomial** (as the Geometric Model).
	- Select the **Set Projection**, **Add/Change Projection** and select the categories as "US State Plane - Nad83" and the projection as "California IV". Map units should be set to feet. Hit the **Apply** button.
	- Finally select your reference source as a "vector coverage" or "image", then select the file.
	- Start choosing the GCPs.
	- Resample image using Nearest Neighbor and save the file as another name. Save in the project directory under /graphics/scanned/georeferenced/ which are organized by year. Save the file in these formats: JPEG, TIFF, or IMG. These all work with ArcView and Arc/Info.
- Pick GCPs of common features that are easily recognized on both the image and coverage.
- It is important to pick common points that are consistently spread throughout the image. This allows better control and uniformly links the image to the map coordinates. Areas with a high density of GCPs will offer better control in that area only.
- Choose at least 3 common features. There is no general rule as to the number of links that will be required to register an image. Some images will require more links than others will; thus, each image will have to handled on a case-by-case basis. Try to use at least 10-15 links to cover the whole image.

• It is important to pick common points that are consistently spread throughout the image. This allows better control and uniformly links the image to the map coordinates. Areas with a high density of GCPs will offer better control in that area only.

Use these guidelines to georeference an image using ArcMap:

- Open an ArcMap session. Navigate to **View**, **Toolbars** and check **Georeferencing**.
- To successfully georeference a scanned aerial photo, you will need an existing base map or other vector data (i.e. roads, buildings, etc.) already created in the desired coordinate system. These data will be used as a guide to create reference points for the new aerial photo.
- Turn on all layers and zoom to existing projected data (i.e. roads or other vector type data). If you are familiar with the area your photo will cover, zoom to that area in the view. Next from the Georeferencing dropdown menu, choose **Fit to Display**. Your scanned photo will appear in the view with your already projected data.
- Click the **Control Points** icon on the Georeferencing toolbar.
- Looking at the aerial photo, we need to match our projected data to the raster image. For example, a road intersection on the photo to the same known projected data location.
- Once you've identified a match click the spot on the aerial photo (a crosshair appears). Move your cursor to the position that occupies the same space in the projected data and click again. We have successfully linked our projected data to the photo. Continue to add control points until your projected data accurately overlays the aerial image.

**NOTE:** The more control points created, the more accurately ArcMap can calculate the space shared between the projected data (through control points) and the image.

- Track your RMS error by clicking the link table (last button on the georeferencing toolbar) a lower RMS is desirable and personally have found an affine transformation  $(1<sup>st</sup>$  order polynomial) to work best. You may choose to save the link table once you have created all your control points. This table (once saved) can be reloaded at anytime if the photo ever needs to be georeferenced again.
- Next, from the Georeferencing drop down menu, choose **Rectify**. A **Save As** box appears. Resample Type is **Nearest Neighbor (for discrete data)**. The final step is to create a path to the directory you want the output raster (new aerial photo) to go. Once finished, click **OK**.
- Repeat steps 1 thru 9 for entire tile set of photos then continue to the Mosaicing procedure explained below.

#### **4.4 Mosaicing**

Use these guidelines to mosaic an image using ERDAS:

- Click the **Viewer** button opening a view. Click the open directory button (icon under file) and open a single tile that will be part of your mosaic.
- Click the **Show information icon** below the word view. This window provides all the information about you image. All these info aspects about the image must be complete in order to mosaic. If any information is missing:
	- Click **Edit** and choose **Compute Pyramid Layers** (note that if you are computing a color photo, you actually be manipulating three bands of color. Be patient).
	- Click **Edit** again. Choose **Compute Statistics**. Again, if you are computing statistics for a color photo it will run through all three bands.
	- Next we will change the projection. Click **Edit** and choose **Change Map Mode**. Here is where you set the projection. Choose your units and projection.
	- Next, click **Edit** again and choose **Add/Change Projection**. Click the **Standard** tab to choose a normal. Now we must clip the images to remove access borders.
- Click **View***,* **Scale** and choose **Image to window**. This will bring your whole image into view. Click the **dataPrep** button and choose **Subset Image**. Click the Inquiry Box button. Shift and manipulate

the box until surrounds the image you'd like to keep. Choose a new name and directory for your subset image. Check the **Ignore Zero in Output Stats** box. Click **OK.** Close all windows and Viewer, and open a new viewer to view your recently created subset image.

- Click the **dataprep** button and choose **Mosaic Images**.
- Once the Mosaic Tool screen appears, choose **Edit**, and **add images**. Highlight and add all your subset images. You'll notice all the images listed in the **Add Images for Mosaic** display. From this display double click each image you wish to include in the mosaic.

**NOTE**: if your image outlines do not line up or your pattern looks off in the mosaic tool screen for any reason first check that the statistics have been calculated and the projection defined for each subset image.

- Once all you have added all you images into the Mosaic tool, click **process**, and choose **run mosaic**. Navigate to the directory you want to save your mosaic in, name the file, and save (be sure to save as an .img file. This will guarantee better results). Check the Output a Common Look Up **Table** box and click the **OK** button. The Mosaic process may take a very long time i.e. 15 to 30 minutes depending on the size of your subset images, and will use all your computers RAM. Be prepared.
- Once the Mosaic has run, close the Mosaic tool window, and open the new Mosaic in a viewer window. Open the file, click **view**, click **scale** and select **image to window**. Your Mosaic in now complete. For problem-free use in Arcview, be sure to visit the ESRI website for current patches pertaining to .img files.

#### **5 RECORDS**

All image files must be stored under the project directory, under graphics/scanned/georeferenced/ and then organized by year.

#### **6 PERSONNEL**

It is desirable to have a staff member that is knowledgeable of the project area and is experienced in ERDAS and ArcGIS georeferencing procedures.

#### **7 REFERENCES**

Geospatial Positioning Accuracy Standards - Part 3: National Standard for Spatial Data Accuracy, FGDC-STD-007.3-1998

United States National Map Accuracy Standards – USGS Mapping Information http://rockyweb.cr.usgs.gov/nmpsts/nmas647.html

Photogrammetric Engineering & Remote Sensing Magazine April 200 Issue – Article on "Accuracy Assessment of Wetland Boundary Delineation Using Aerial Photography and Digital Orthophotography" By Jeffrey Barrette, Peter August and Francis Golet.

ArcGIS Online Help

ERDAS Online Help and Tech-support

#### **8 ATTACHMENTS**

Figure 3 – Metadata form

# **Harding ESE - Data Collection & Metadata Form**

![](_page_23_Picture_139.jpeg)

**SOP No** Revision No.2 Date: 7/31/01 Page 1 of 3

#### **STANDARD OPERATING PROCEDURE HARDING ESE GLOBAL POSITIONING SYSTEM (GPS) CONVERSION**

#### **1 PURPOSE**

The purpose of this Standard Operating Procedure (SOP) is to ensure that historical and newly-collected GPS data are consistently exported into a format usable for this project.

#### **2 SUMMARY OF PROCEDURES**

Historical GPS data in its original form needs to be stored as an ArcView shapefile for spatial analysis. Any new GPS data used to confirm the locations of historical Fort Ord features also needs to be exported to an ArcView shapefile or stored in SQL Server Database. All GPS point data will be stored within SQL Server and line and area features will be stored in shapefiles. This SOP will explain how to convert GPS data and store it in shapefiles or in SQL Server. There are 2 steps to converting GPS data: 1) Correcting data, and 2) Exporting data to either ArcView or an ASCII file (for subsequent import into SQL Server database).

#### **3 EQUIPMENT**

The following equipment is required:

- One computer equipped with at least 128 megabytes of RAM and a microprocessor 400 MHz or faster.
- SQL Server 7.2 ODBC connection, Pathfinder Office (version 2.7 or greater) and ArcView 3.2.

#### **4 PROCEDURE**

#### **4.1 Correcting Data**

Historical GPS data from other companies should already be corrected. All new GPS data needs to be corrected to maximize accuracy and precision. Pathfinder Office software can be used to correct GPS data collected using Trimble GPS equipment.

Follow these steps and recommendations to correct GPS data:

- Create a new Pathfinder Office project with the proper coordinate system (California Stateplane Nad83, Zone 4, US Survey Feet) before opening the .ssf file (Trimble rover file). This is important because the rover file will be converted to the coordinate system of the project file.
- Open rover file. All original rover files should be placed under the project directory at /gis/gps/original/date (ex. 0728).
- Choose **Utilities | Differentially Correct** to start correcting the rover file.
- Conduct an internet search to pick base files from a base provider that is closest to the GPS site.
- Select the directory /gis/gps/corrected/date (of original rover file) to store the corrected file (.cor).
- If the base files do not transfer correctly, try the next closest base provider.
- Put in the proper coordinate system again (see above) and correct the files.
- Once the correction process is complete, view the file to check the results.

#### **4.2 Exporting GPS Data**

Corrected files can only be read in Pathfinder Office software, so the data needs to be exported to either ArcView or ASCII format. Lines and area features are stored in ArcView shapefiles; point data are stored in SQL Server.

Follow these steps to export data to an ArcView shapefile:

- Choose the .cor file to be exported.
- Go to **Utilities | Export** and pick the directory /gis/gps/export/date (of original rover file) to export the shapefile.
- Choose the export setup **Sample ArcView shapefile Setup**. Adjust the setup setting, check the proper attribute checkboxes and then double-check the coordinate system and units. Make sure to check the following attributes for export:
	- Correction Status
	- Receiver Type
	- Data File Name
	- Date Recorded
	- Data Dictionary.
- Several Tabs within the export tool need to be configured: Data Tab, Output Tab, and the Position Filter Tab.
	- Under the Data Tab, make sure you check the box next to **Include not in Feature Positions**.
	- Under the Output Tab, select **Combine all input files and output to the project export folder**.
	- Under the Position Tab, select **Filter by GPS Position info** and then make sure all the boxes below are checked off.
- Export shapefile.
- Depending on the data dictionary used to collect the GPS features, there could be many shapefiles. Use ArcView to consolidate the lines or area shapefiles into one shapefile and save in /gis/arcview/shapefile/topic (of shapefile).

Use these steps to export GPS point data to ASCII file format:

- Choose the .cor file to be exported.
- Go to **Utilities | Export** and pick the directory /gis/gps/export/date (of original rover file) to export the shapefile.
- Choose the export setup **Sample Configurable ASCII Setup**. Adjust the setup setting, check the proper attribute checkboxes and double-check the coordinate system and units. Make sure to check the following attributes for export:
	- Correction Status
	- Receiver Type
	- Data File Name
	- Date Recorded
	- Data Dictionary.
- Several Tabs within the export tool need to be configured: Data Tab, Output Tab, Configurable ASCII Tab and the Position Filter Tab.
	- Under the Data Tab, make sure you check the box next to **Include not in Feature Positions**.
	- Under the Output Tab, select **Combine all input files and output to the project export folder**.
	- Under the Configurable ASCII Tab, select **One set of Files per Feature Type**.
	- Under the Position Tab, select **Filter by GPS Position info** and then make sure all the boxes below are checked off.
- Export ASCII file.
- Work with experienced database staff to import ASCII file into SQL Server.
- Inform the database staff of the GPS data coordinate system. Example: NAD83 CA SP Zone IV for NAD83 California Stateplane Zone 4

## **5 RECORDS**

All data should be stored in the SQL Server database or ArcView shapefiles.

#### **6 PERSONNEL**

Staff experienced in Pathfinder Office and GPS related issues is imperative.

### **7 REFERENCES**

Pathfinder Office Help Files.

#### **8 ATTACHMENTS**

# **HISTORICAL DATA SOURCE INTEGRATION FOR USE WITH GIS**

![](_page_27_Figure_1.jpeg)

**SOP No** Revision No.1 Date: 7/31/00 Page 1 of 2

#### **STANDARD OPERATING PROCEDURE HARDING ESE**

#### **METADATA COLLECTION**

#### **1 PURPOSE**

The purpose of this procedure is to ensure that Metadata is accurately and thoroughly collected while gathering historical data on Fort Ord.

#### **2 SUMMARY OF PROCEDURES**

Metadata are vital to the project success. Metadata are "data about data", which describes the content, quality, condition, and other characteristics of data. Metadata will be collected on all historical Fort Ord data acquired. There are 2 methods for collecting Metadata 1) Filling out **Metadata Form**, and 2) Loading Metadata into Arc/Info. Procedures for each of these methods are described in this SOP.

#### **3 EQUIPMENT**

The following equipment is required:

- One computer equipped with at least 128 megabytes of RAM and a microprocessor 400 MHz or faster.
- Arc/Info (version 8.0.1 or higher).
- **Metadata Forms** used to collect metadata, which will be stored electronically.

#### **4 PROCEDURE**

#### **4.1 Filling out Metadata form**

The **Metadata Form** (figure 3) helps collect valuable initial metadata. Historical data comes from various sources that need to be kept track of during the conversion into a consistent GIS compatible format (figure 1). Figure 1 details the point in the project when the form must be filled out. The **Metadata Form** will be used for the following:

- Digitizing, Scanning, Georeferencing, and Converting CAD/DGN (Microstation files) files into ArcView shapefiles.
- Writing down original file names, documenting where sources originated and GIS staff involved.
- Documenting methods and procedures in accomplishing historical data conversion steps (see figure1).

#### **4.2 Loading Metadata into Arc/Info**

Arc/Info has excellent pre-created tools ready to collect FGDC (Federal Geographic Data Committee) compliant metadata. Aerial photo images, ArcView shapefiles and Arc/Info coverages will all have FGDC compliant metadata stored in Arc/Info. FGDC compliant metadata on databases will be stored in conjunction with the tabular data. Due to the large amount of metadata fields provided by the FGDC, only those fields pertinent to this specific project and the **Metadata Form** will be used. All data collected from the **Metadata Form**, will be entered into Arc/Info.

#### **5 RECORDS**

All **Metadata Forms** will be stored in the project files. Metadata collected within Arc/Info will be stored with each individual shapefile.

#### **6 PERSONNEL**

Several staff members are required to enter the large amounts of Metadata. Knowledge of Arc/Info and the creation of the metadata is helpful for more efficient work.

## **7 REFERENCES**

Federal Geographic Data Committee's Content Standards for Digital Geospatial Metadata, Metadata Workbook – Version 2.0, FGDC-STD-001-1998, June 1998 Version

#### **8 ATTACHMENTS**

Figure 3 – Metadata form

Figure 1 – Historical Data Source Integration for use with GIS

# **Harding ESE - Data Collection & Metadata Form**

![](_page_30_Picture_139.jpeg)

**SOP No** Revision No.1 Date: 7/31/00 Page 1 of 2

#### **STANDARD OPERATING PROCEDURE HARDING ESE**

#### **DATA QUALITY CONTROL**

#### **1 PURPOSE**

The purpose of this procedure is to ensure that a systematic quality control (QC) procedure is used to evaluate all historical data.

#### **2 SUMMARY OF PROCEDURES**

All historical data collected and converted will go through a QC procedure to ensure that data were processed precisely and accurately. This SOP explains how data will be evaluated.

#### **3 EQUIPMENT**

The following equipment is required:

- One computer equipped with at least 128 megabytes of RAM and a microprocessor faster than 400 MHz.
- SQL Server 7.2 ODBC connection, ArcView 3.2 and Arc/Info (version 8 or greater).

#### **4 PROCEDURE**

#### **4.1 Metadata Form**

A QC section is included with the **Metadata Form** (figure3). Every time the **Metadata Form** is filled out the project manager or other designated personnel will check the information on the form for completeness and accuracy. Upon completion the QC reviewer will sign and date the form. This form is then used to enter metadata to Arc/Info.

#### **4.2 Final QC**

The final QC review of all data should be performed after all metadata is loaded into Arc/Info. Data entered into the project SQL Server database should be QC reviewed using QC reports. Specific QC reports should be created with the support of the project team if none exist. Arc/Info and ArcView will be used to check geographic data for the following:

- Correct coordinate system.
- All the data needed for report has been collected?
- Completeness and accuracy of all points, line and areas. Are the map features appropriately represented in the GIS? (I.e., Should points be used to display a building and wells?)
- Discuss the error and accuracy of the data. This should already be very well documented in the metadata.
- Completeness and accuracy of metadata.

#### **5 RECORDS**

### **6 PERSONNEL**

The project manager will designate the appropriate personnel for the performance of QC. An experienced technician who created the data files should be available to discuss the QC review and make corrections as appropriate.

**7 REFERENCES**

### **8 ATTACHMENTS**

Figure 3 – Metadata Form

NA

# **Harding ESE - Data Collection & Metadata Form**

![](_page_33_Picture_139.jpeg)

**SOP No** Revision No.1 Date: 7/31/00 Page 1 of 2

#### **STANDARD OPERATING PROCEDURE HARDING ESE**

#### **SCANNING DATA COLLECTION**

#### **1 PURPOSE**

The purpose of this procedure is to ensure that hardcopy maps and photos are properly and consistently scanned into a digital form.

#### **2 SUMMARY OF PROCEDURES**

Scanning creates a digital duplicate of a hardcopy document. There are many different types of documents that could be scanned including maps, photos or reports. These procedures are intended to cover scanning maps and photos only. Once scanned the digital copy can be saved into a variety of image files. Scanning is mainly a hardware and software process. There are 3 steps of the scanning process 1) selecting the scanner 2) scanning the document 3) choosing software to edit and convert images. Procedures for each of these steps are described in this SOP.

#### **3 EQUIPMENT**

The following equipment is required:

- One computer equipped with at least 128 megabytes of RAM and a microprocessor 400 MHz or faster.
- Adobe PhotoShop (version 5 or greater) and Scanning software (usually comes with scanner).
- A scanner capable of scanning  $11^{\prime\prime}x17^{\prime\prime}$  documents.

#### **4 PROCEDURE**

#### **4.1 Selecting the Scanner**

A scanner converts the document into a digital image file. It is very important to pick a quality scanner, because the quality and usability of your image are directly affected by it. Use these guidelines in choosing a scanner:

- The scanner should be able to scan in True color, Grayscale or black & white
- The most important scanner specification is its optical resolution, which is typically quoted in dots per inch (DPI). A scanner's resolution refers to the level of detail that the scanner is capable of capturing and converting into digital form. The higher the resolution, the better. (The drawbacks of higher resolutions are that the images take up a lot more hard drive space and take much longer to scan.)
- Choose a scanner that can create images greater than 600 DPI (min to make good quality images).
- A scanner that scans  $11x17$  inch documents will allow you to do a good portion of the scanning inhouse and will help keep costs down

#### **4.2 Scanning the Document**

The quality of the document and the scanner setting can also effect the scanning process. Follow these instructions and recommendations when scanning documents:

- Choose a document that is clear of wrinkles, rips, and folds.
- Documents with clean and crisp text will reproduce the best.
- Place the document flat on the scanner.
- Try to use a photo that covers a large geographic area ( preferably  $> 1:1200$  scale).
- Set the amount of DPI at which you are going to scan the document. Please scan at a minimum of 600 DPI. It is important to scan at the highest DPI as is efficient (the higher the DPI the longer the scanning time and file size), the DPI can always be lowered to save disk space, but never increased.
- Scan by True Color if you want to scan color documents or Grayscale if you want to scan aerial photos. Grayscale will allow you to clearly see small details in aerial photos. Black & white scanning is for the text in reports.
- Pick the type of image that you want the scanner to create. Jpg files create smaller file sizes, and .tif files can capture details better than .jpg files, but have large file sizes and longer scanning times.
- Scan the document.
- Fill out the **Metadata Form** (figure 3).
- All images need to be stored within the project directory under the /graphics/scanned/ directory and organized by year.

In the case where the document is larger than 11"x17", the document can be sent to a company that has a large scanner. The same instructions stated above should be applied when out-sourcing the scanning.

#### **4.3 Choosing Software to Edit and Convert Images**

Images can be used for various purposes including posting in web pages (where image type and size are important) and georeferencing images (where high image resolution is important). It is important to have the right software to handle these different scenarios. Choose software that can do the following:

- Cut, trim, or shrink the size of the image
- Adjust the dpi of the image to lower the image file size
- Convert the image into many formats (especially .pdf, .tiff, .jpeg and .bmp formats)
- Merge two or more images together into one image
- Edited images need to be saved and stored within the project directory under the /graphics/scanned/ directory and organized by year.

All these tasks can be handled by many different software. Image manipulations and editing are best accomplished with Adobe Photoshop 5.5.

#### **5 RECORDS**

All images should be stored within the project directory under the /graphics/scanned/ directory and organized by year.

#### **6 PERSONNEL**

It is desirable to have a staff member that is experienced scanning procedures and modifying images.

#### **7 REFERENCES**

#### **8 ATTACHMENTS**

Figure 3 – Metadata form

# **Harding ESE - Data Collection & Metadata Form**

![](_page_36_Picture_140.jpeg)

APPENDIX B

DATA MANAGEMENT QA PROCEDURES

![](_page_38_Picture_0.jpeg)

# **STANDARD OPERATING PROCEDURE FOR QUALITY ASSURANCE (QA) OF PARSONS WORK VARIANCE (WVN) 15, 18 AND 32 OF PAST CONTRACTOR OE DATA AT THE FORMER FORT ORD**

## **1.0 PURPOSE**

This Standard Operation Procedure (SOP) describes the procedures to be followed to QA the Quality Controlled (QC) databases and GIS layers received as deliverables from Parsons for Work Variance 15, 18 and 32.

# **2.0 SCOPE**

The goal of this QA process is to establish a data confidence and integrity level that is acceptable for the anticipated use of the data sets. This data confidence level will be achieved through the QA procedures written here and will determine a "Pass" or "No Pass" decision of the USACE QA. In addition to the data integrity it is important to ensure that all applicable information has been extracted from prior contract OE related investigations.

# **3.0 RESPONSIBILITIES AND REQUIREMENTS**

The following is an overview of the personnel, hardware/software, and deliverables to be received for the QA process.

## **3.1 Personnel**

- **USACE GIS/Database**  Assesses all non-OE Item related issues for correctness, makes decisions, and signs QA record for each discrepancy listed.
- **USACE OE Specialist**  Assesses OE Item nomenclature for correctness and for unique values, makes decisions, and signs QA record for each listed OE item related discrepancy.

## **3.2 Hardware/Software**

The following minimum hardware/software is needed during the review process:

- High-end computers for GIS analysis and viewing.
- 8.5 X 11 Paper Printer
- Microsoft Office 2000 with Access, Excel and Word to evaluate both database versions, spreadsheet and report document(s).
- ESRI ArcView to evaluate all GIS layers in conjunction with the QC Database.
- ESRI ArcCatalog to view metadata files.
- AutoDesk AutoCAD Map 2000 to view all related CAD drawings.

## **3.3 Deliverables to be Received**

1 of 4 July 2001

![](_page_39_Picture_0.jpeg)

- **QC Past Contractor Data in Original Database Structure (if one exists)**
- **QC Past Contractor Data in New OE Database Structure**

# • **Discrepancy Report**

Each discrepancy found between field sheets (which after QC will match the database) and all Final reports, GIS layers and other data sources.

## • **List of Titles and Versions of All Documents Reviewed (i.e. Final AAR, Summary Reports, Final Sampling Reports, etc.)**

# • **A Copy of Each Document Reviewed**

The discrepancy report should have specific references to the document and page, GIS layer, or any other information to assist in finding the discrepancy source information, so that the USACE can make determinations to each discrepancy resolution.

## • **Associated Historical GIS Layers with Metadata, FGDC Compliant and Delivered in ArcCatalog .xml Format**

Metadata to include drawings GIS layers came from, and any and all additional derived information about the layer including information from the USA CAD Drawing Database.

## • **Spreadsheet of Drawing Files Reviewed for CAD Extraction But Did Not Have Relevant Data to Extract to GIS Layer**

# **4.0 PROCEDURES**

The procedures described below will vary depending on specific data errors encountered. Data is being reviewed for all anticipated, possible errors.

**4.0.1** "Pass" "No Pass" QA. If >1% of record number QA'd i.e. more than 1 instance out of 100 records OA'd in other words a 30,000 record database,  $10\%$  randomly selected and OA'd = 3,000 records, 1% of 3,000 = 30 then no more than 30 instances of Gross Error are allowed for the entire QC data set deliverable are found in Gross Error, the database is unacceptable and will "Not Pass" QA. It will then be determined by the USACE whether or not to resubmit the database, any or all of the deliverables to the QC process. Gross Errors = data integrity significantly reduced, this determination is subjective and will be determined by the USACE on a case-by-case basis. For example, possible Gross Errors can be made through typing errors i.e. instead of OE-13B, Oe-13b is acceptable as long as it does not interfere with GIS and database query or can be batch corrected. Instead of OE-13B, OE-18B is NOT acceptable, data gaps from original sources not added value fields such as Data Source, and not if properly documented that

![](_page_40_Picture_0.jpeg)

data source is missing, failure to list discrepancy, and duplication of data records. An Instance is judged by the action taken or not taken to incur gross error. One duplicate record is one instance, but seven duplicate records are seven gross errors. The USACE will determine gross error instances on a case-by-case basis.

## **4.1 Overview**

- USACE GIS/Database individual(s) query OE Item Nomenclature ID based on sum of Quantity to determine all unique values.
- Query Results are given to USACE OE Specialist who assesses the OE Item nomenclature for correctness and unique values as compared to the Fort Ord Master OE Item Pick List values. All changes to each nomenclature is documented for historical archive by Parsons, and all unique values as compared to the Fort Ord Master OE Item Pick List values are given to Parsons for incorporation to the Fort Ord Master OE Item Pick List. All categories for new unique values are to be populated by Parsons and then QA'd by USACE OE Specialist.
- USACE OE Specialist reviews each listed OE Item related discrepancy, then checks this discrepancy against cited data source and documents a resolution for each. All discrepancy resolutions are then incorporated into the database.
- USACE GIS/Database individual(s) check OE Item Nomenclature ID based on sum of Quantity Query result against duplicate coordinates (Northing or Easting field) query, if both are duplicates, then crosscheck with sources/documentation to confirm no duplicate entries.
- USACE GIS/Database individual(s) execute Duplicate Grid ID query in tblgrid ops table. Compare results with tblgrid ops table fields such as Date, Instrument, Team  $\#$ , and Anomaly to determine possible duplicate entries. Check results with sources/documentation to assure no duplicate entries.
- USACE GIS/Database individual(s) check all fields between old Database structure and New Database Structure to determine any data loss or loss of data integrity.
- USACE GIS/Database individual(s) check all extracted GIS layers against documented CAD drawings for any error incurred during data conversion. For example, assure properly closed polygons, assure no dangles or overshoots, no missing relevant CAD labeled data as attributes, assure attribution is correct against the drawing or from another source or is a cited discrepancy, and assure no duplication between extracted GIS layers.
- USACE GIS/Database individual(s) check all documented CAD drawings against all relevant or suspected relevant past contractor drawings to assure all relevant CAD drawings were reviewed.
- USACE GIS/Database individual(s) check all extracted GIS layer metadata for accuracy against documented CAD layers. Metadata should have all documented and derived data to give the viewer all available information to assess the features and compare them against "known good" GIS features.
- USACE GIS/Database individual(s) check all extracted GIS layers against Fort Ord Master GIS Coverages to assure no duplication or conflicts spatially or within the metadata. Conflicts should already be documented by discrepancy.
- 3 of 4 July 2001 • USACE GIS/Database individual(s) on screen plot OE Items from Northing and Easting fields of the OE Items Encountered table and check against GIS layers such as OE Sites,

![](_page_41_Picture_0.jpeg)

Boundary, Master Grid, etc. assure OE items are associated/x, y plotted with correct OE site and/or Grid, i.e. an item plotted off-site is subject to Gross Error, an item plotted with State Plane Coordinates that did not originally have recorded coordinates must be documented that coordinates were assigned based on source. OE items with no valid Northing and Easting should be associated with a Grid feature and/or database grid record, if not, then it should be associated with an OE Site feature or OE Site database record.

- USACE GIS/Database individual(s) assure synchronization of unique ID nomenclature of Master Grids GIS layer and delivered CAD extracted grid features with Grid IDs in both tblgrid Table and tblGrid\_ops Table as well as all grid aliases. Individual must be able to perform a SQL Connect in ArcView and join all grids features to Grid Ids and query based on grid attributes including attributes in tblgrid\_ops table. All grids that spatially match the Master Grids should have an alias in the tblgrid\_alias table, if data is available from the data source(s). The Master Grid Ids should be populated in the tblgrid\_ops table and should match the Ids in the Master Grids GIS layer. All CAD extracted grid features that do not spatially match the Master Grids should have their unique Ids in the tbl\_grid table and the tblgrid ops table. These grids should only have an alias if they spatially match the grid feature(s) and were assigned another name by a prior OE contractor. If the GIS Grid feature Ids and the Grid Ids in the database do not match they should be documented as a discrepancy with cited source.
- USACE GIS/Database individual(s) randomly select 10% of records from the tblgrid ops table that have OE encountered to QA check against collected data sources/documents. All other tables will be reviewed dictated on the individual's confidence level of data integrity. This QA check is a 1 to 1 check from data source to database to assure there are no Gross Errors which may include: typing errors (i.e. OE-13B. instead of Oe-13b is acceptable as long as it does not interfere with GIS and database query or can be batch corrected. OE-13B instead of OE-18B is not acceptable, data gaps from original sources not added value fields such as data source, and not if properly documented that data source is missing, failure to list discrepancy and duplication of data records.
- USACE GIS/Database individual(s) review each listed non-OE item related discrepancy against cited data source(s). Document resolution for each discrepancy and return to Parsons for incorporation into data set. All discrepancy resolutions will be entered by Parsons to assure all data creation and changes are made at a central location.
- USACE GIS/Database individual(s) and USACE OE Specialist to initial steps on checklist performed and sign that all QA procedures have been successfully executed and that each person will QA review discrepancy resolutions incorporated by Parsons.
- After the database has passed these QA procedures and all changes have been incorporated, the database is considered complete (with the exception of an event such as: missing data sources surface and then need to be QA/QC reviewed and incorporated).
- USACE GIS/Database individual(s) links database to the GIS and compares information against the final after action report (AAR). The AAR is not to be assumed 100% accurate. The comparison is used only to identify additional records to review. OE and UXO listings are compared and the differences are investigated separately. Grid operations are compared with the Operations section in the AAR and differences are investigated.

![](_page_42_Picture_0.jpeg)

![](_page_42_Picture_1.jpeg)

# **QUALITY CONTROL REVIEW PROCEDURES FOR OE DATA COLLECTED UNDER PREVIOUS CONTRACTS**

## **1.0 PURPOSE**

This document describes the procedures to be followed to conduct QC review of prior OE data collected. Standard methods will ensure a thorough review of data completeness and correctness. Complete documentation will allow the USACE to validate the quality of the review process and the final OE database.

## **2.0 SCOPE**

This procedure applies to the review, evaluation, and correction of OE-related data sets collected under prior contracts. The review process is intended to:

- identify and fix data gaps.
- correct input errors.
- standardize site and grid name aliases and OE item descriptions.
- rectify and convert local coordinates to State Plane coordinates.
- associate current Master Grid ID's with prior grid operations.
- incorporate reviewed and corrected data into a OC/OA-complete OE database to improve conformity and data integrity.

## **3.0 RESPONSIBILITIES AND REQUIREMENTS**

The following is an overview of the personnel, hardware/software, and source data requirements for the review process.

## **3.1 Personnel**

- **Task Manager** (Parsons Program Manager) Oversees tasking and scheduling.
- **GIS Specialist** (Parsons GIS Manager) GIS QC (e.g., local-to-State Plane coordinate conversion) and project management support.
- **Database Specialist** (Parsons Database Manager)Plans and implements project procedures detailed in Section 4. Database QC based on in-depth knowledge of prior and current OE database structures, data, After Action Reports, and the Revised Archives Search Report.
- **Data Entry/Reviewers** (Parsons Database Support Personnel)Personnel trained to review 100% of initial OE-related data sets and document corrections in accordance with this procedure.

![](_page_43_Picture_0.jpeg)

![](_page_43_Picture_1.jpeg)

## • **Ordnance Specialists**

- o Parsons Perform initial review of records and recommend corrections to ordnance nomenclature, condition and disposition.
- o USACE-SPK Provide final ordnance QA.

## **3.2 Hardware/Software**

The following hardware/software is needed during the review process:

- Computers with Microsoft Office to review existing digital data and key-in hard copy data.
- Microsoft SQL 2000 to incorporate the final data into the new OE Project database structure.
- Printers for hardcopy verification and documentation of field data collected.

## **3.3 Source Data**

There are a number of digital and hard copy data sources available for review. Final versions of After Action Reports will be used.

## • **USA/CMS Data**

**Digital** – Field data in PDF format from USA; USA data in Access tables. **After Action Reports -** Includes field grid records and team journals.

# • **UXB Data**

**Digital** – Excel spreadsheets of OE-related data derived from UXB After Action Reports produced by Harding. **Original Documentation Reports** – Hard copy field data. **After Action Reports**

## • **HFA Data**

**Digital –** No prior HFA digital data is available. **After Action Report –** General summary OE information is available in the HFA "OEW Sampling and OEW Removal Action FT. ORD FINAL REPORT", December 1, 1994 (Vol. I), September 24, 1994 (Vol. II-III).

## • **Archives Search Report**

The "Revised Archives Search Report, Former Fort Ord, California" (Draft), 1997, provides a useful overview of OE activities at Fort Ord and includes OE-related information not found in any other data source. The Archives Search Report includes the Risk Assessment Code (RAC) sheets prepared by USACE safety specialists for sites where no further OE work was required.

![](_page_44_Picture_0.jpeg)

![](_page_44_Picture_1.jpeg)

## • **Other Summary Reports**

Other summary reports (e.g., the Engineering Evaluation/Cost Analyses) will not be used. These documents lack the detailed data source information necessary to maintain database integrity.

## **4.0 PROCEDURES**

The procedures described below will vary depending on available data sources. Sites are being reviewed in accordance with current priorities.

## **4.1 Outline of QC Steps**

- 1. Determine data needs and gaps.
- 2. Initial digital review of local coordinates and grid sheets received.
- 3. Confirm grid sheets received and rectify remaining data gaps.
- 4. Coordinate conversion (local coordinates to State Plane).
- 5. Compare field grid records with database grid records.
- 6. Compare field OE data with database OE encountered records.
- 7. Compare demolition records with database OE encountered records.
- 8. 10% OE item review.
- 9. Ordnance QC/OE nomenclature conversion.
- 10. Post-process Operations Type, Operations Class
- 11. GIS QC
- 12. Document discrepancies and changes.
- 13. Transfer QC-complete data into OE database structure.
- 14. Parsons QC-QC.
- 15. USACE QA.
- 16. Transfer QC/QA-complete data into SQL Server.

## **4.2 Detailed Procedures**

**Step 1.** Determine data needs and gaps.

## Existing Digital Data (USA/CMS)

After site review priorities are established (e.g., Parker Flats), identify digital records for which no grid sheet exists.

- Identify records that have not been compared with a grid sheet by selecting records with no value in the DATA\_SOURCE\_TYPE field.
- Filter down to the records for the site(s) of interest. Export results into an Excel spreadsheet. Include site, grid number and work date information to help obtain correct grid sheet(s).

![](_page_45_Picture_0.jpeg)

![](_page_45_Picture_1.jpeg)

- Compare these records with available grid sheets. For records with a corresponding grid sheet, make the appropriate entry in the DATA\_SOURCE\_TYPE field (e.g., Hardcopy, PDF). When data gaps, i.e., digital records without a corresponding grid sheet, are identified, check alternate sources for the grid sheets such as different versions of after action reports.
- For records for which no grid sheet available, enter "No Data" in the DATA\_SOURCE\_TYPE field.
- As a rule, grid sheets have been assessed and proven to be the most reliable data source. Whenever possible use grid sheets to review data.

Data sources include:

- Grid sheet data from the After Action Reports most recently produced by USA (CMS) in PDF format.
- After Action reports.

## New Digital Data (UXB)

UXB grid sheet information exists in hardcopy format only. This information must be keyed in manually.

**Step 2.** Initial digital review of local coordinates and grid sheets received.

## Existing Digital Data

Checking local coordinates as part of the initial digital review expedites QC of the State Plane coordinate conversion.

- Compare the local coordinates from the grid sheet to the existing digital OE record's local coordinates.
- If the locals do not agree, make corrections and document the discrepancy in the MOD\_NOTES field. In the same record, update the DATA\_SOURCE\_TYPE field.
- With digital grid sheet data, start at the beginning of the PDF file and go page by page instead of by digital record order. This method identifies missed grid sheets. Missed grid sheets should be documented as a data gap (see Step 1).

## Grid-based location

Accurate local coordinate information for UXB OE items is not available. In the UXB "Original Documentation" reports OE items are displayed on 20x20 grids with 5'cells. The origin of these grids varies from grid to grid and is not clearly labeled. Due to the resulting uncertainty of local coordinate values for UXB OE items local coordinates will not be reviewed for these items.

![](_page_46_Picture_0.jpeg)

![](_page_46_Picture_1.jpeg)

• A comment in the REVIEW\_COMMENTS field will indicate that the location of these items is accurate to the grid only and that these items should be displayed graphically via the grid polygon, not as individual point features.

## **Step 3.** Confirm grid sheets received and rectify remaining data gaps.

## Existing Digital Data

- After initial local coordinate reviews are completed for new grid sheets received in PDF or hard copy format, select records with "No Data" entered in the DATA\_SOURCE\_TYPE field.
- Export these records into a spreadsheet. Save this spreadsheet as an updated list of records that are missing grid sheets.
- After exhausting all local option for locating missing grid sheets, support can be requested from USA Environmental, Inc. to research missing grid sheets that might be available at their Tampa, FL offices.

**Step 4.** Master Grid System/Coordinate conversion (local coordinates to State Plane).

- For grids corresponding to the Master Grid System use ArcView GIS to overlay the Master Grid System coverage and grids extracted during the CAD conversion process to identify Master Grid System Grid ID for grid operations records.
- For OE items with no State Plane Coordinate values, southwest corner values for sample/removal grids must be captured prior to coordinate conversion.
- QC of southwest corner values will consist of displaying "event" themes based on the southwest corner coordinates in ArcView GIS on top of sample/removal grid themes.
- Locations and ID's of southwest corners will be compared with the grid corners and ID's to ensure accuracy.
- Convert OE item local coordinates to California State Plane Zone IV (NAD 83), based on southwest corner of sample/removal grids.
- In ArcView GIS display OE items together with grids. OE item points should fall within the correct grid. Points falling outside the correct grid must be researched and fixed or indicated as a discrepancy (see Step 9).

**Step 5.** Compare field grid records with database grid records.

Compare the field grid sheets with the database grid operation records. This step will be performed for both existing and new digital data.

• Check every grid operations record for a given site against the corresponding grid operations information on the field grid sheet.

![](_page_47_Picture_0.jpeg)

![](_page_47_Picture_1.jpeg)

- Correct discrepancies between the information contained on the grid sheets and the database records. Add a comment to the "Mod\_Notes" field to document these corrections.
- Post-process Survey Instrument value, based on the timeframe the work was performed:
	- o Schonstedt GA-52C: used through October 1994
	- o Schonstedt GA-52CX: used starting October 1994 and exclusively after October 1994
	- o Schonstedt GA-72CV: used September-October 1994
- Many missing grid sheets are located during Steps 2 and 3. Identify and document remaining missing grid sheets (see Step 3).

**Step 6.** Compare field OE data with database OE encountered records.

Compare field grid sheets with the database OE-related data. This step will be performed for both existing and new digital data.

- Check every OE encountered record for a given site against the corresponding OE information on the field grid sheet.
	- o Depth: The methods used to document the depth of items found on the surface varied over time and by contractor. The depth of items found on the surface was often not recorded on the grid sheet. Sometimes the depth was recorded as "0" or as "surface". To standardize these different cases the depth of all items recorded as either blank, "0" or "surface" will be entered as "0". A Mod\_note will be added where appropriate. The following comment will be added to the Field Description for the "Depth" field in the tblOE\_Encountered: "Methods used to document depth of items found on surface varied over time and by contractor. Depth of 0 in database indicates item was found on surface."
	- o Frag: Fragments recorded on grid sheets without local coordinates are postprocessed to local coordinates 50/50. Quantity values for fragments are moved to the Weight field.
- Correct discrepancies between the information contained on the grid sheets and the database records. Add a comment to the "Mod\_Notes" field to document these corrections.
- Identify and document additional missing grid sheets (see Step 3).
- For Grid Stats/Sites Stats data, capture items on the "Grid Sampling Sequence Data" sheet described either as "frag" or as a specific OE items as a separate OE record, even if the item appears to be scrap.

**Step 7.** Compare demolition records with database OE encountered records

Compare demolition records included with the USA "Final Closure Report" against OE encountered records that indicate demolition was required. Include an entry in the

![](_page_48_Picture_0.jpeg)

![](_page_48_Picture_1.jpeg)

Review Comments field for OE items without a corresponding demolition record indicating that final description, disposition, and condition cannot be confirmed.

**Step 8.** 10% OE item review.

Compare a random sample of 10% of OE items with field grid records, emphasizing coordinates, quantity, depth, nomenclature and condition. If discrepancies are found they will be corrected and noted. If the total number of discrepancies noted exceeds 1% of the total data elements checked, the process will be repeated until the number of discrepancies observed is less than 1%.

The acceptable number of discrepancies is based on the number of data elements being reviewed—5 per record (local coordinates, quantity, depth, nomenclature, initial condition). The acceptable discrepancy rate is 1 per 100 data elements, or 1 per 20 records.

**Step 9.** Ordnance OC/Nomenclature Converesion (performed by OE specialists)

Perform initial QC review of records.

- Recommend corrections to OE-related data elements.
- Standardize OE item descriptions by converting Original OE nomenclature to OE model selected from the OE Master Pick List (tblOE\_Models).
	- o OE nomenclature conversions will be transferred to the "iOEModelIDFinal" field of the tblOE\_Encountered.
	- o Prior contract OE items not found on the Master Pick List, either because they are now classified OE scrap or non-OE, or the original OE nomenclature was incomplete or unclear, will not be converted. The nomenclature for these items will remain in the "vchOriginalNomenclature" field, with the text "(model unknown)" or "(OE scrap)" appended.

**Step 10.** Post-process Operations Type, Operations Class

The Operations Class and Operations Type values are post-processed in the working database Grid Ops table based on the WAD Number field. The following table is used to assist in the post-processing:

![](_page_48_Picture_152.jpeg)

![](_page_49_Picture_0.jpeg)

![](_page_49_Picture_1.jpeg)

Team leader comments are also used when necessary.

## **Step 11.** GIS QC

The GIS QC process is documented in the Parsons "Standard Operating Procedure for CAD Conversion Process."

**Step 12.** Document discrepancies and changes.

Discrepancies between field records, database records and data contained in after action reports will be documented in the final project database.

- For records with a discrepancy, the Discrepancy field is marked "true".
- Discrepancies are described in the Review Comments field. Amplifying information will be included such as a reference to review document and page or GIS layer to assist in resolving the discrepancy during the QA process.

**Step 13**. Input QC-complete data into OE database structure.

QC-complete data will be input from working databases to the final OE database structure. This process serves as a QC of the final OE database structure, identifying where new fields not currently in the new database structure are required to capture information available in prior contract data.

## **Step 14:** Parsons QC-QC

After the working prior contract database is QC'd and converted to the new OE database structure, the following QC steps will be performed to ensure the quality of the overall QC effort.

• Unique OE Nomenclature list: Query the working database to produce a listing of distinct Ordnance nomenclature.

Indicates items with similar nomenclature, possibly caused by typos in spacing, commas, other minor differences in nomenclature. This list is reviewed by Parsons UXO QC to verify correct ordnance nomenclature.

• Unique OE Item list: Query the working database to produce a listing of distinct OE items.

Indicates multiple items found in same grid, same location  $(X/Y)$ , depth, date, etc. A query chooses the OE item, work date, local coordinates and depth from tblOE\_Encountered and groups them. A count of greater than 1 indicates a possible duplicate record and further QC is required.

![](_page_50_Picture_0.jpeg)

![](_page_50_Picture_1.jpeg)

• Duplicate GridID query. Indicates multiple entries of same grid record.

A query is built on the tblGrid and tblGrids\_Ops\_Lnk to get GridID with the operation information grouped by operation type, work date and team number. A count of greater than 1 indicates a possible duplicate record.

A form is created to view the detail of these records. Possible causes are records with different work times in the same day or multi-grids.

![](_page_50_Picture_102.jpeg)

• Check to ensure no data losses, additions during conversion to new OE Database structure.

## **One-to-One Record Matching between GridOps tables and OE tables**

The INDEX field value in the old GridOps table is transferred into the new GridOps table named Old Grid Op Id as a reference. This linkage is used for the comparison. The new GridOps table might have fewer records than the working version because of multi-grid operations. A query picks out the records weren't transferred from old table to the new one.

This query must be run for each type of grid operation: Demo Ops, Security Ops, Veg Removal, etc.

The INDEX field value in the working OE table is transferred into the new OE table named OE Item ID as a reference. This linkage is used for the comparison. The record count in both tables must be the same. A query picks out the records weren't transferred from old table to the new one.

## **One-to-One Field Matching: Performed after One-to-One Record Matching is completed.**

An Access procedure performs the one-to-one field comparison (see Figure 1 below). Minor changes to table names and field names are required for each different data set.

![](_page_51_Picture_0.jpeg)

![](_page_51_Picture_1.jpeg)

All these QC steps, as well as Discrepancy Report generation, can be performed using the Access form developed to support the QC-QC (see Figure 1 below).

![](_page_51_Picture_102.jpeg)

# **Step 15.** USACE-SPK QA

QC-complete data in the new OE database format and in the working database format will be forwarded to the USACE-SPK for QA.

- Documentation supporting the digital data will include a listing of review sources and a discrepancy report.
- The review source listing will include title, and version of documents used in the review (After Action Reports, summary reports, etc.) as well as documents excluded from the review and why.
- The OA process will cover database structure and content as well as ordnance OA.
- The discrepancy report will be reviewed and resolved by the appropriate personnel.
- Required changes to the database will be returned to Parsons.
- Corrections will be made, documented in the MOD\_NOTES field, and paperwork kept in the permanent record.

**Step 16.** Transfer QC/QA Complete Data into SQL 2000.

Contract Number DACA05-00-D-003 10 of 11 June 2002 After USACE QA the QA Complete Checklist will be returned to Parsons. After final acceptance, data will be transferred into the SQL 2000 database.

![](_page_52_Picture_0.jpeg)

![](_page_52_Picture_1.jpeg)

## **5.0 DELIVERABLES**

QC review deliverables will be provided to USACE-SPK for QA on a schedule based on current priorities.

## **5.1 Deliverables List**

- 1. Working Database (Access Format)
- 2. OE Database (Access Format)
- 3. Discrepancy Report: Maintained as a query in the Access database.
- 4. Digital or paper copies of all reviewed field data.
- 5. CAD Conversion GIS Data

# **ATTACHMENT 1. QC REVIEW OF PRIOR CONTRACT OE DATA CHECKLIST**

#### **DISTRIBUTION**

Final Track 1 Ordnance and Explosives Remedial Investigation/Feasibility Study Former Fort Ord, California

June 21, 2004

 $Copy No.$ 

Copies  $1 - 20$ : Mr. Gary Griffith Parsons Infrastructure & Technology Group Inc. Bldg. 4522 8<sup>th</sup> Ave & Joe Lloyd Way Ord Military Community, CA 93944

Copies  $21 - 26$ :

**MACTEC** 

**Quality Control Reviewer** 

Bruce L. Wilcer Principal Geologist

BF/JF/MJH/YL60478-F-FO